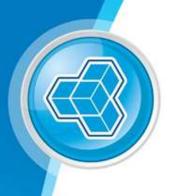

# OPERATOR GUIDE Assist Training Manual

DELIVERING A LEGENDARY GAMING EXPERIENCE

## By the end of this course, you should be able to:

- Access ASSIST Portal
- Log a Support Service Request
- Log a Support Service Request on Behalf of someone
- Find and View Active Requests
- Add Updates to Active Requests
- Find and View Resolved Requests
- Reopen a Resolved Request
- Request Again functionality
- Cancel a Request
- Amend Profile Details and Notification Types

# Contents

| LOGGING IN TO ASSIST FOR THE FIRST TIME                  | 5  |
|----------------------------------------------------------|----|
| ACCESSING USEFUL LINKS OR DOCUMENTATION ON REMEDY ASSIST | 8  |
| LOGGING A SUPPORT SERVICE REQUEST                        | 9  |
| FIND SUBMITTED REQUESTS                                  | 13 |
| VIEW / UPDATE REQUEST                                    | 14 |
| CANCEL REQUEST                                           | 16 |
| "REQUEST AGAIN" FEATURE                                  | 19 |
| VIEWING YOUR DEPARTMENTAL REQUESTS                       | 20 |
| PROFILE AND NOTIFICATIONS                                | 21 |
|                                                          |    |

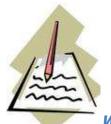

What is ASSIST

ASSIST is the service request management interface for logging Service Requests. It is available to both internal and external users enabling the web-based logging and approval of requests from inside and outside of our office network without using Citrix.

SRM (see SRM training documentation) is the entry point provided in our organization for the management of requests via the various modules. This entry point is also web based, making it accessible outside of the office to engineers and anyone needing to view the support side of the request.

#### Lesson Purpose

The purpose of this guide is to familiarize you with the request logging interface, to show you how to use Remedy ASSIST, and to help you understand the features it contains.

We will start by showing you how to access the system. We will also show you how to log a Support Service Request for yourself or on behalf of another person. Discover where to find your logged requests and view or make updates to them, as well as reopening resolved requests, using the 'Request Again' feature for frequent requests or cancelling requests no longer required. Finally, we will take you through amending your details and notification preferences through your Profile.

## By the end of this course you should be able to:

- Access ASSIST
- Log a Support Service Request
- Log a Support Service Request on Behalf of an Operator
- Find and View Active Requests
- Add Updates to Active Requests
- Find and View Resolved Requests
- Reopen a Resolved Request
- Use the 'Request Again' feature
- Cancel a Request
- Add / edit Profile Details

# LOGGING IN TO ASSIST FOR THE FIRST TIME

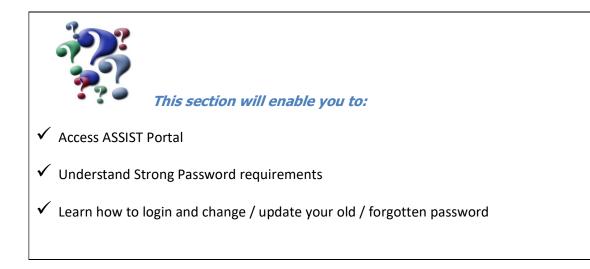

#### 1. How to get there

- 1. To access ASSIST portal, you will need to use the following link from your desktop browser: <u>https://assist-customersupport.derivco.com/dwp/app</u>
- Please note, this URL will not be accessible externally unless the IP has been whitelisted. Please contact the Internal Applications team, if you are facing issues accessing this from Operator environment.
- 3. Once your Remedy account has been created, Remedy account credentials will be generated and emailed to you. These are your login credentials to access Remedy ASSIST.
  - **a.** The username must be entered in lowercase when logging in.
  - b. Use the password shared with the Remedy credentials emailed to you

| Lyser Name   |   |
|--------------|---|
| Password     | ٥ |
| Sign In Help |   |
| Sign in      |   |
|              |   |

## 2. Setting a Strong Password

1. You can set a new password by using the option to 'Set your Password' on DWP.

| How to:                                  | How to:                                  | How to:                                  | How to:                                |
|------------------------------------------|------------------------------------------|------------------------------------------|----------------------------------------|
| ASSIST CHAT BETA Training Manual         | ASSIST Mobile Training Manual            | ASSIST Training Manual - Customer        | ASSIST Training Manual - Internal      |
| https://assist-support.derivco.com/Train | https://assist-support.derivco.com/Train | https://assist-support.derivco.com/Train | https://assist-support.derivco.com/Tra |
| How to:                                  | How to:                                  | How to:                                  | How to:                                |
| Carwas and SRM Training Manual           | Department View                          | Distribution List Manager                | Reset Forgotten Password               |
| https://assist-support.derivco.com/Train | https://assist-support.derivco.com/arsys | http://assist.mgsops.net/arsys/forms/me  | https://mobi.derivco.com/assistpassw   |
| How to:<br>Set Your Password             | ]                                        |                                          |                                        |

- 2. Please follow the following directions to create a Strong Password:
  - a. Must be at least 8 characters long
  - b. Must use a mix of letters, numbers, and special characters
  - c. Must use both upper and lowercase letters
  - d. Must not have been used previously

| <br>bmcsoftware      |                                                                                                    | Logout |
|----------------------|----------------------------------------------------------------------------------------------------|--------|
| Change Password      |                                                                                                    |        |
| User Name            | santoshk                                                                                                    |        |
| New Password         |                                                                                                    |        |
| Confirm New Password |                                                                                                    |        |
| ß                    | Save Note: A password cannot be empty or the same as your user name. It should be between the system configured minimum and 30 bytes in length. It should be different from your current password. It must include an upper case character, a lower case character, and a special character (for example: #, !, +, %). | 2      |

#### 3. Retrieving a forgotten Password

1. A 'Sign In Help' link will be available on the login screen. Clicking this, will launch the Password reset URL in a pop-up dialog box.

Please ensure pop-ups are enabled for this site.

| L User Nar   | ne      |   |
|--------------|---------|---|
| Passwor      | d       | 0 |
| Sign In Help |         |   |
|              | Sign in |   |
|              |         |   |

| Sign In Help                                  | × |
|-----------------------------------------------|---|
| Forget your password?                         | ۲ |
| https://mobi.derivco.com/assistpasswordReset/ |   |
|                                               |   |

2. Click the URL and you will be directed to a new tab to enter your login name. Your password will be reset and a new one sent to your registered email address.

| ASSIST Password Reset                                                             |
|-----------------------------------------------------------------------------------|
| You can reset the password for your ASSIST account by providing some information. |
| Login Name                                                                        |
| Please enter your login name                                                      |
| Reset Password                                                                    |

# ACCESSING USEFUL LINKS OR DOCUMENTATION ON REMEDY ASSIST

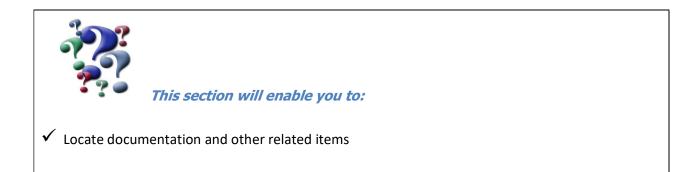

#### 1. Where would I find related/useful documentation and links

- 1. As soon as you enter your credentials and log in, you will find yourself on the Digital Work Place (DWP) landing page.
- 2. This page has links to most of the basic documentation you require to get started with ASSIST.

| bmchelix Digital                    | Workplace  | Welcome M                    | ly Activity  | My Services |                                  |              |                                   | ¢. 🚺              |
|-------------------------------------|------------|------------------------------|--------------|-------------|----------------------------------|--------------|-----------------------------------|-------------------|
| G Browse categories ↓               |            |                              |              | QI          | Hello, how can I he              | elp you?     |                                   |                   |
| Most Common IT Ser                  | vices      |                              |              |             |                                  |              |                                   |                   |
| Support Servi                       | ce Request |                              |              |             |                                  |              |                                   |                   |
| How-to Resources                    |            |                              |              |             |                                  |              | Sł                                | now all 9 items > |
| How to:<br>ASSIST CHAT BETA Trainin |            | How to:<br>ASSIST Mobile Tra | aining Manua | al          | How to:<br>ASSIST Training Manua | l - Customer | How to:<br>ASSIST Training Manual | - Internal        |

# LOGGING A SUPPORT SERVICE REQUEST

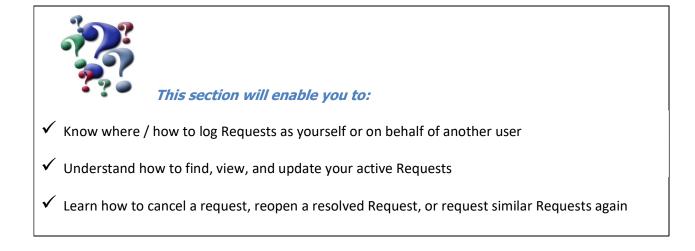

#### 1. Where can I log a Support Service Request?

- 1. Once you have logged in, you will see the DWP landing page. This page contains easy reference points to the following:
  - a. Training guides
  - b. Search feature
  - c. Contact details for IT Operations Center
  - d. Quick link to your existing requests
- 2. To log a new request, click on the search bar and type SRD name.

| bmchelix Digital Workplace | Welcome My Activity My Services | ¢. 🔇 |
|----------------------------|---------------------------------|------|
| ➡ Browse categories ▼      | Q Hello, how can I help you?    |      |

3. Search for Support Service Request in the search bar it will list the matching Service Request Forms. Please select the SRD titled 'Support Service Request'.

| bmc     | bmchelix Digital Workplace           |          |          | My Activity     | My Services | Location |  |
|---------|--------------------------------------|----------|----------|-----------------|-------------|----------|--|
| X Close | suppor                               |          |          | I               |             |          |  |
| Top Hi  | ts Catalog items                     | Articles | Requests | Approvals       | Locations   | Assets   |  |
|         | Support Service Req<br>MGS Help Desk | uest     | Log a    | support service | e request   |          |  |

4. Click the link to launch the Service Request Form.

# 2. Logging the actual Support Service Request

1. The Support Service Request Form will be launched as a pop-up.

| < Search                                                | Checkout                                                                                                    | රු Favorite 🛛 📌 Share            |
|---------------------------------------------------------|----------------------------------------------------------------------------------------------------|----------------------------------|
| Support Service Reques                                  | st                                                                                                    |                                  |
| Description<br>Log a support service request            |                                                                                                    | Submit Request                   |
| ASSIST to send personal data is a breach of co          | ulations protecting Personal Information for example the GDPR. Please note that using<br>ompliance and action will need to be taken if detected. By consenting to this disclaimer the<br>he Information Security Policies and enforced regulations. By clicking the Submit button<br>the above terms and conditions. | Request for: Vaibhav Hake 🖍 Edit |
| Provide request details<br>Your Reference? <sup>+</sup> |                                                                                                    |                                  |
| Brand?<br>Select                                        | *                                                                                                    |                                  |
| Urgency? *<br>Select                                    | *                                                                                                    |                                  |
| Affected Market?<br>Select                              | •                                                                                                    |                                  |

Complete the Support Service Request form and click the 'Submit' button.
 Note: Please make sure you follow GDPR guidelines while filling out the Support Request form.

|                                               | Support Service Request                                                                                                    |
|-----------------------------------------------|----------------------------------------------------------------------------------------------------|
| for exam<br>breach o<br>this disc<br>Security | s logged in ASSIST are subject to Regulations protecting Personal Information<br>uple the GDPR. Please note that using ASSIST to send personal data is a<br>of compliance and action will need to be taken if detected. By consenting to<br>laimer the data subject agrees to abide by the terms of the Information<br>Policies and enforced regulations. By clicking the Submit button you confirm<br>have read and agree to the above terms and conditions. |

3. On every Support Form, some fields are optional while some are mandatory – and they are so indicated. If a field has an Asterisk mark, it is a mandatory field.

| Your Reference? *                            |  |
|----------------------------------------------|--|
|                                              |  |
| Brand?                                       |  |
| Select                                       |  |
| Urgency? *                                   |  |
| Select                                       |  |
| Affected Market?                             |  |
| Select                                       |  |
| Is this a potential regulated market breach? |  |
| Select                                       |  |

4. Once your request has been submitted, you will receive a "Confirmed" pop-up notifying you that your request has been logged.

| Confirmed                       | × |
|---------------------------------|---|
| Your request has been submitted |   |

**Note:** Using the correct channel during logging will assist us to route your call to the correct team in a timely fashion. For a better understanding of which channel to use, please see below:

| Channel                  | Description                                               |
|--------------------------|-----------------------------------------------------------|
| Banking                  | Registration / Deposits / Withdrawal / Cashcheck          |
| Bingo                    | Bingo Client / Chat / Bingo Backoffice                    |
| Blue Mesa                | Test Environments                                         |
| Business Applications    | Backoffice / Casper / Caiman / Javelin / Bolt             |
| Business Intelligence    | Recurring Report Requests                                 |
| Citrix                   | Citrix Accounts / Access                                  |
| Casino                   | Flash / Viper / Playcheck / Loyalty / Quickfire Playcheck |
| Information Security     | Firewall / VPN / Access                                   |
| Live Dealer              | Live Games / Quickfire Live Dealer                        |
| Mobile                   | Android / HTML 5 / Quickfire Mobile                       |
| MPV                      | Multi-player games / Casino Tournaments                   |
| Poker                    | Poker Client / Tournaments                                |
| Quickfire                | Quickfire Casino Games / Vanguard Admin                   |
| Remedy Application Suite | Remedy ASSIST                                             |
| Sportsbook               | Sportsbook                                                |

#### 3. How do I log requests on behalf of another user?

1. The *log on behalf of* feature is located at the top of the request form. Click the "Edit" button to enter a different name.

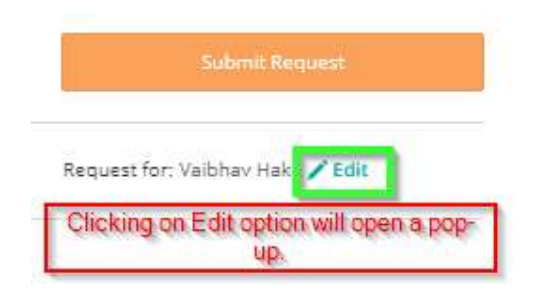

2. Begin typing the name of the associate you would like to request on behalf of and select their name from the list provided. The associate for whom you're requesting, needs to be registered on Remedy for this feature to work.

| quest for: Vaibh         | iav Hake 🦯 Edit          |        |
|--------------------------|--------------------------|--------|
| Request for s            | omeone else              | 4      |
| Q. <u>richa</u> san      |                          | ×      |
| Search with              | the associate            | e name |
| Selected<br>Vaibhav Hake |                          |        |
| 1 result                 |                          |        |
| Richa Sankpal            | í.                       |        |
| Richa.Sankpal@           | derivco.co.za            |        |
| Choose the               | e correct nam<br>results | e from |

3. You are now logging the request on behalf of the selected user. To amend this to log the request on behalf of a different person, or on behalf of yourself again – you can click the 'Edit' button again and select the requestor you want.

**Please Note**: The default for logging requests is set as your own name. To log requests on behalf of someone else, you will need to amend this selection for each request you log as and when required.

- Complete all the required details and click the 'Submit' button.
   Note: Please make sure you follow GDPR guidelines while filling out any Support Request form.
- 5. Once you have filled out the complete form, click the 'Submit' button.
- 6. You will receive a pop-up notification that your request has been submitted.
- 7. The associate on whose behalf you've logged the request, will receive an email notification.
- 8. All subsequent notifications for Work Info / Updates will be sent to the same Operator and not to you.

# **FIND SUBMITTED REQUESTS**

1. In the top Menu, you will see the tab for 'My Activity. Click on this.

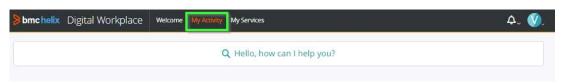

2. Your requests and the current status will be shown on the timeline.

| bmchelix Digital Workpla                       | Ce Welcome | My Activity My Services                                     |                |                                          | ۵. 🔇                                               |
|------------------------------------------------|------------|-------------------------------------------------------------|----------------|------------------------------------------|----------------------------------------------------|
|                                                |            | <b>Q</b> Hello, how ca                                      | n I help you?  |                                          |                                                    |
| Active events                                  |            |                                                             |                |                                          | <b>▼</b> Filter III ≡ O                            |
| Sample documentation request<br>Initiated      | LOW        | Canvas: Production Categor<br>Message from Remedy Applicati | ization Fields | Atom- Products inf<br>Message from Remed | formations from Int Apps<br>by Application Service |
| For: Vaibhav Hake                              |            | For: Vaibhav Hake                                           |                | For: Vaibh                               | av Hake                                            |
| Request ID: REQ1170882                         |            | Request ID: REQ1169124                                      |                | Request ID: REQ1138                      | 478                                                |
| Cancel                                         | Details    | Cancel                                                      | Details        | Cancel                                   | Details                                            |
| Past events 1-10                               |            |                                                             |                |                                          | <b>∀</b> Filter Q                                  |
|                                                |            |                                                             |                |                                          | C HAR C                                            |
| Test Request     Closed     Documentation Test |            | For: Vaibhav Hake                                           |                | : REQ1168050                             | Date: Feb 2, 2022                                  |
| Cancelled OneDrive Access Closed               |            | For: Vaibhav Hake                                           |                | : REQ1167746<br>: REQ1155161             | Date: Jan 27, 2022 Date: Dec 21, 2021              |

3. You can also search for specific Requests you logged, by typing in the Subject of the Call or part of the Request ID.

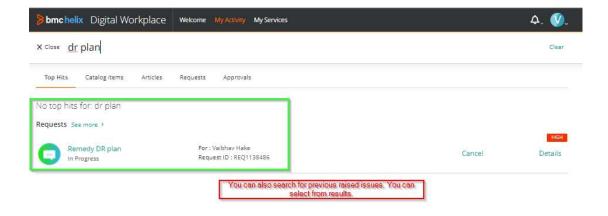

# **VIEW / UPDATE REQUEST**

1. To view the Updates to your Request, you can click on the Request title itself.

| < Search                                                                                                    |                                                                                                    | Details                                                                                       |                         |
|----------------------------------------------------------------------------------------------------|----------------------------------------------------------------------------------------------------|-----------------------------------------------------------------------------------------------|-------------------------|
| Remedy DR plan<br>Message from Remedy App                                                                      | plication Service                                                                                                    |                                                                                               |                         |
| Status Request I<br>In Progress REQ1                                                                           | D Request for<br>138486 Vaibhav.Hake<br>Vaibhav.Hake@derh                                                                          | /CO.I.D.I.B                                                                                   | Cancel<br>Request Again |
| Details<br>Request priority<br>MG/<br>Requested for email<br>Vaibhav.Hake@derivco.co.za<br>Urgency<br>2-High   | Submitted<br>Oct 29, 2021 at 11:21 AM<br>Requested for company<br>Derivco<br>Request Type<br>Work to be done / New Feature Request | Last updated<br>Nov 3, 2021 at 12:57 PM<br>Subject<br>Remedy DR plan<br>Application<br>Remedy |                         |
| New Feature or Something else?<br>Something else                                                               | What do you need done?<br>Please plan for Remedy DR.                                                                               | nemeuy                                                                                        |                         |
| Comments (1)<br>Add comment                                                                                    |                                                                                                    | Oct 29, 2021 at 11:21 AM                                                                      |                         |
| Subject : Remedy DR plan<br>Urgency : 2-High<br>Request Type : Work to be done / New I<br>Application : Remedy | Feature Request                                                                                                    |                                                                                               |                         |

2. This will launch the Request Details pop-up and allow you to view all related Updates / Work Info. You can click the Comments and Attachments section to add more updates right here.

| < Search                                                 |                                       | Details                                 |               |
|----------------------------------------------------------|---------------------------------------|-----------------------------------------|---------------|
| Details                                                  |                                       |                                         | Cancel        |
| Request priority                                         | Submitted<br>Oct 29, 2021 at 11:21 AM | Last updated<br>Nov 3, 2021 at 12:57 PM | Request Again |
| Partsen                                                  | Oct 29, 2021 at 11:21 Am              | NOV 5, 2021 BL 12.57 PM                 |               |
| Requested for email                                      | Requested for company                 | Subject                                 |               |
| Vaibhav.Hake@derivco.co.za                               | Derivco                               | Remedy DR plan                          |               |
| Urgency                                                  | Request Type                          | Application                             |               |
| 2-High                                                   | Work to be done / New Feature Request | Remedy                                  |               |
| New Feature or Something else?                           | What do you need done?                |                                         |               |
| Something else                                           | Please plan for Remedy DR.            |                                         |               |
| Comments (1) Add comment                                 | is comment section where updates on t | he request will be seen.                |               |
| Remedy Application Service                               |                                       | Oct 29, 2021 at 11:21 AM                |               |
|                                                          |                                       |                                         |               |
|                                                          |                                       |                                         |               |
| Subject : Remedy DR plan                                 |                                       |                                         |               |
| Urgency : 2-High                                         | Feature Request                       |                                         |               |
|                                                          | Feature Request                       |                                         |               |
| Urgency : 2-High<br>Request Type : Work to be done / New |                                       |                                         |               |

3. If you want to update the ticket, you can comment or add some attachments.

| Comments (0) |                                |
|--------------|--------------------------------|
| Add comment  | Click on 'Add Comment' button. |
|              |                                |

Comments (0)

|                            | You can type your comments here.                                      |  |
|----------------------------|-----------------------------------------------------------------------|--|
| Attach Files               | ach the documents related to request, click on 'Attach Files' button. |  |
| Maximum file size: 5.00 MB |                                                                       |  |
| Maximum file count: 1      |                                                                       |  |

# **CANCEL REQUEST**

## 1. How do I Cancel my Request?

1. To cancel your request, click the "Cancel Request" button at the bottom corner of the Request Details popup.

| < My Activity     |                                         |                          | Details                |               |  |
|-------------------|-----------------------------------------|--------------------------|------------------------|---------------|--|
| Sam<br>Initiat    | iple documentation req<br><sup>ed</sup> | uest                     |                        |               |  |
| Status            | Request ID                              | Request for              |                        | Cancel        |  |
| Initiated         | REQ1170882                              | Vaibhav Hake             |                        | Request Again |  |
| Details           |                                         |                          |                        |               |  |
| Request priority  | Subr                                    | nitted                   | Last updated           |               |  |
| LOW               | Feb d                                   | , 2022 at 1:24 PM        | Feb 4, 2022 at 1:24 PM |               |  |
| Requested for cor | mpany Your                              | Reference?               | Brand?                 |               |  |
| Derivco           | Samp                                    | le documentation request | MPV                    |               |  |
|                   |                                         |                          |                        |               |  |

2. Confirm the cancellation when prompted.

| Cancel Servic                                | ce Request | ×              |
|----------------------------------------------|------------|----------------|
| Are you sure you want to cancel the request? |            |                |
|                                              | Close      | Cancel Request |

# 2. How do I find my Cancelled / Resolved Requests?

1. All cancelled and resolved requests can be found at the bottom of homepage in Past Events section.

|                                           | 0 4                                 | ello, how can I help you?                                  |                                                   |                    |
|-------------------------------------------|-------------------------------------|------------------------------------------------------------|---------------------------------------------------|--------------------|
|                                           | Q II                                | eno, now can't help you?                                   |                                                   |                    |
| active events                             |                                     |                                                            |                                                   | Ÿ Filter III ☰     |
| Sample documentation request<br>Initiated | LOW Canvas: Prode<br>Message from F | uction Categorization Field:<br>lemedy Application Service | Atom- Products informa<br>Message from Remedy App |                    |
| For: Vaibhav Hake                         | For:                                | Vaibhav Hake                                               | For: Vaibhav Ha                                   | ke                 |
| Request ID: REQ1170882                    | Request ID: REC                     | 1169124                                                    | Request ID: REQ1138478                            |                    |
| Cancel                                    | Details Cancel                      | Details                                                    | Cancel                                            | Details            |
|                                           |                                     |                                                            |                                                   |                    |
| Past events 1 - 10                        | This is section of ap               | plication where you can see your<br>requests from past.    | closed, resolved                                  | ∀ Filter           |
|                                           |                                     |                                                            |                                                   | Date: Feb 2, 2022  |
| Test Request     Closed                   | For: Vaibhav I                      | lake Reque                                                 | st ID: REQ1168050                                 | Date: Feb 2, 2022  |
|                                           | For: Vaibhav I<br>For: Vaibhav I    |                                                            | sst ID: REQ1168050                                | Date: Jan 27, 2022 |

#### 3. How do I reopen my Cancelled / Resolved Request?

 Once a request has been resolved, you have 4 days to reopen the request before it closes permanently. To reopen, look up the Completed Request as shown above. You will see a 'Reopen' button on the Request.

| <ul> <li>My Activity</li> </ul> |                          |                             | Details      |               |
|---------------------------------|--------------------------|-----------------------------|--------------|---------------|
| Sample<br>Completed             | documentation reques     | i                           |              |               |
| Status                          | Request ID<br>REQ1170882 | Request for<br>Vaibhav Hake |              | Reopen        |
| Details<br>Request priority     | Submitted                | 6                           | Last updated | Request Again |

2. Clicking this button, will prompt you for a reason to reopen. Type in your reason and click Reopen. This will reopen the Call.

Please note, 'Reopen' Call is different from 'Request again'.

| Reopen Request                            |        | ×      |
|-------------------------------------------|--------|--------|
| Enter a reason (required)                 |        |        |
| Enter a reason for reopening this request |        |        |
|                                           |        | 11     |
|                                           |        |        |
|                                           | Cancel | Reopen |
|                                           | ļ!     |        |

# **"REQUEST AGAIN" FEATURE**

- 1. 'Request Again' is different from 'Reopen Request' functionality.
  - a. This feature allows you to log a new Request similar to an existing one.
  - b. You can use this feature for Requests in any status.
- 2. To use the 'Request again' feature, open your request as you would to view the details. Click the 'Request Again' button.

| My Activity Sample of Completed | documentation request    |              | Details                |               |
|---------------------------------|--------------------------|--------------|------------------------|---------------|
| itatus<br>Completed             | Request ID<br>REQ1170882 | Request for  |                        | Reopen        |
| lompieted                       | NEQ1170002               | Vaibhav Hake |                        | Request Again |
| etails                          |                          |              |                        | -             |
| equest priority                 | Submitted                |              | Last updated           |               |
| LOW                             | Feb 4, 2022              | 2 at 1:24 PM | Feb 4, 2022 at 1:54 PM |               |

3. You will see that all the existing details are prepopulated, so that you don't have to re-enter the same data. You can, however, edit some of the details. When you click the 'Request Again' button, a new Request ID is generated for this request.

| Support Service Request<br>MGS Help Desk                                                                                                    |                |
|----------------------------------------------------------------------------------------------------|----------------|
| Description<br>Log a support service request<br>Requests logged in ASSIST are subject to Regulations protecting Personal Information for example the GDPR. Please note that using                                                                                                    | Submit Request |
| ASSIST to send personal data is a breach of compliance and action will need to be taken if detected. By consenting to this disclaimer the<br>data subject agrees to abide by the terms of the Information Security Policies and enforced regulations. By clicking the Submit button<br>you confirm that you have read and agree to the above terms and conditions. |                |
| Provide request details<br>Your Reference? *<br>Sample documentation request                                                                                                    |                |
| Brand?<br>MPV •                                                                                                    |                |
| 4-Low •                                                                                                    |                |
| Affected Market?                                                                                                    |                |
|                                                                                                    |                |

# VIEWING YOUR DEPARTMENTAL REQUESTS

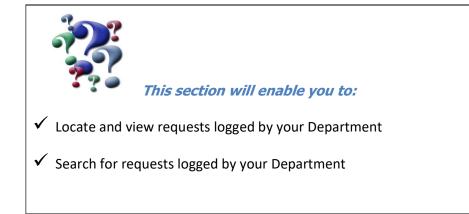

## **1.** Where can I find the 'My Department' view I used to have?

#### 1. Please refer 'Department View' on the DWP home page.

How-to Resources (9)

| How to:                                                                  | How to:                                  | How to:                                  | How to:                                  |
|--------------------------------------------------------------------------|------------------------------------------|------------------------------------------|------------------------------------------|
| ASSIST CHAT BETA Training Manual                                         | ASSIST Mobile Training Manual            | ASSIST Training Manual - Customer        | ASSIST Training Manual - Internal        |
| https://assist-support.derivco.com/Train                                 | https://assist-support.derivco.com/Train | https://assist-support.derivco.com/Train | https://assist-support.derivco.com/Train |
| How to:                                                                  | How to:                                  | How to:                                  | How to:                                  |
| Canvas and SRM Training Manual                                           | Department View                          | Distribution List Manager                | Reset Forgotten Password                 |
| https://assist-support.derivco.com/Train                                 | https://assist-support.derivco.com/arsys | http://assist.mgsops.net/arsys/forms/ne  | https://mobi.derivco.com/assistpasswor   |
| How to:<br>Set Your Password<br>https://assist-support.derivco.com/arsys |                                          |                                          |                                          |

## **PROFILE AND NOTIFICATIONS**

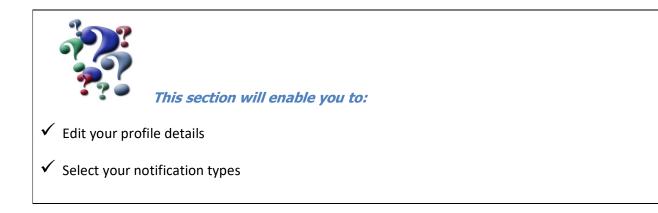

## **1. Editing your profile**

- 1. You can edit you profile details on DWP.
- 2. Click the Icon in the far right corner of the top menu, and select 'Preferences'.

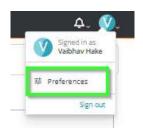

3. You can add your photograph, Job Title, Contact Details, and Office location in your Profile.

| bmchelix Digital Workplace Welcome MyActivity MyServices | Location 🗘 🕖                                                    |
|----------------------------------------------------------|-----------------------------------------------------------------|
| Vaibhav Hake                                             |                                                                 |
| Profile information                                      | Location                                                        |
| Add job title                                            | You have not set your office location                           |
| Valbhar.Hake@derivco.co.za 🖌 🔒                           | NORTHSIDE Set location                                          |
| Add phone                                                | Posts                                                           |
| Social                                                   |                                                                 |
| People (0) Groups (0) Locations (0) Assets (0)           | Use posts to connect with your colleagues in your organization. |
| Get updates on people in your organization.              |                                                                 |

4. You can edit this information at any time.

5. Check the notification settings panel to set the notifications as per your choice.

| Notification settings                                 |
|-------------------------------------------------------|
| Approvals                                             |
| Get updates on your open approvals.                   |
| Receive: 10 OFF 📝 Edit                                |
| Email                                                 |
| Push notifications                                    |
| Requests                                              |
| Status updates and messages for your open requests.   |
| Receive: 10 OFF / Edit                                |
| Email                                                 |
| Push notifications                                    |
| Social Activity                                       |
| Updates and notifications from the people you follow. |
| Email                                                 |
| Push notifications                                    |
|                                                       |